# Welcome to SWAYAM-NPTEL Local Chapter- Jai Hind

#### **Registration & Enrollment to a course**

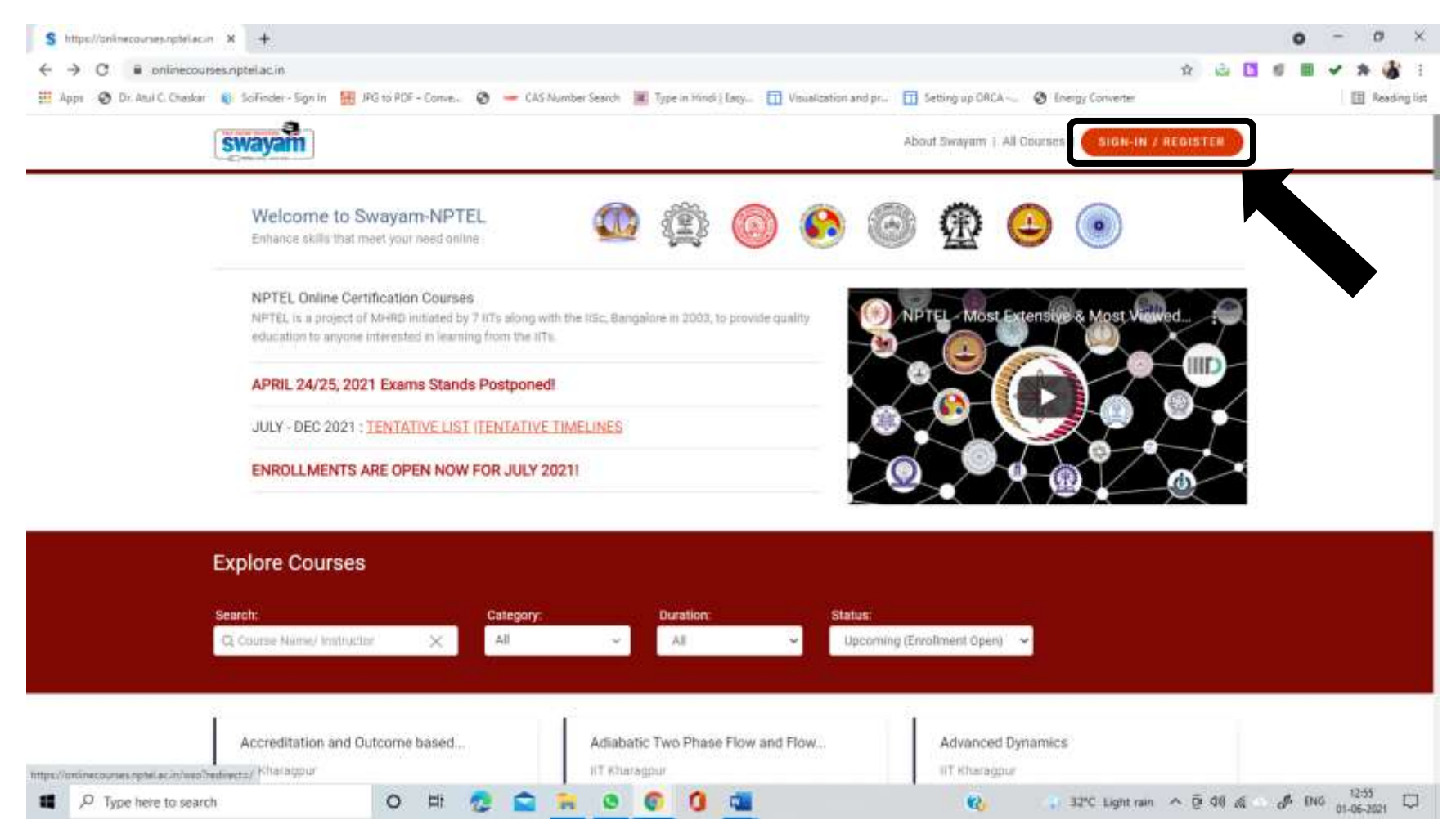

## **You can either signup on the SWAYAM platform or login using Google account.**

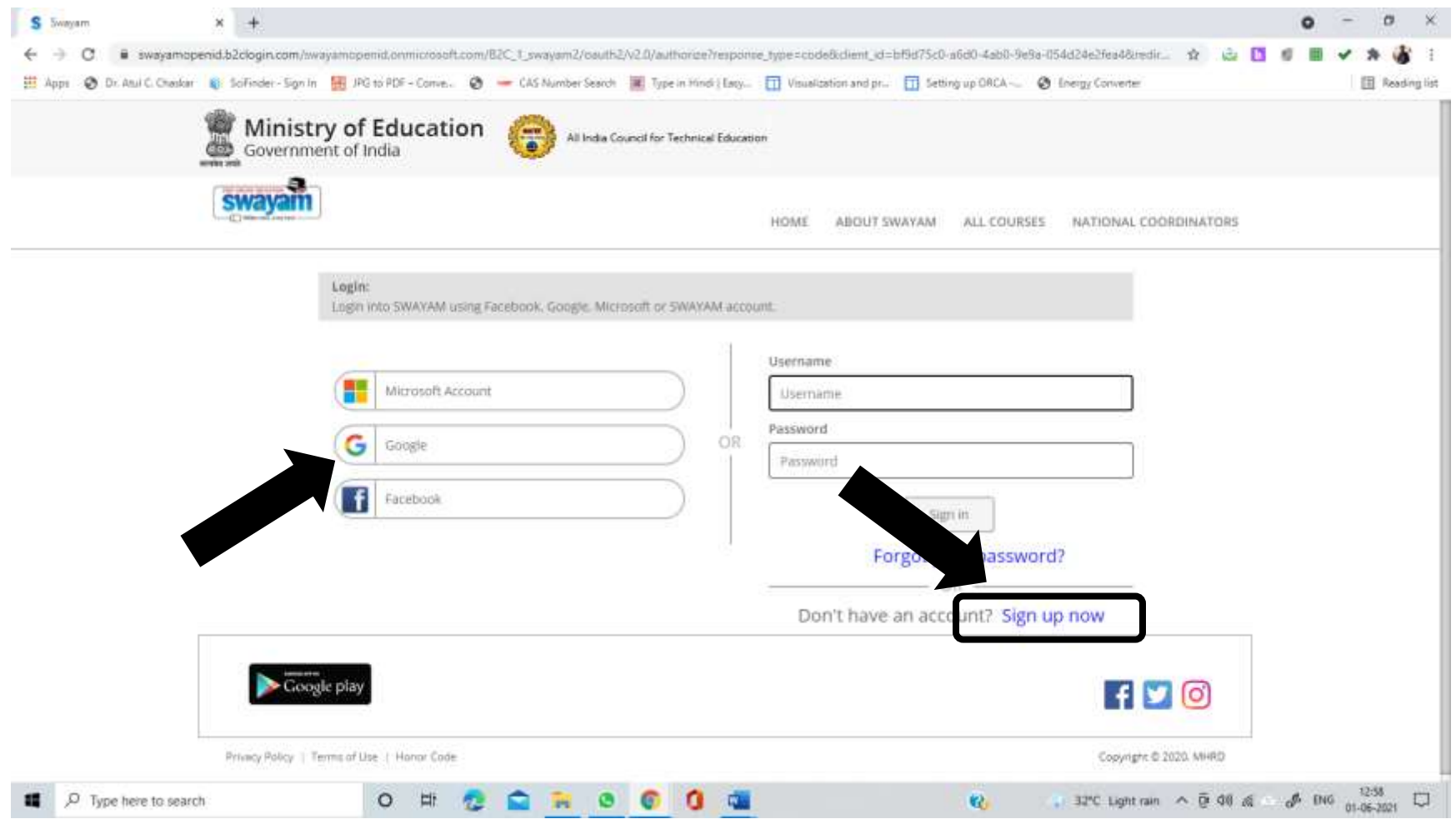

**On clicking the google option, you will be asked to select your account and your email id will be displayed.**

## **On completion of the registration process, you will be able to see your email on the top right hand corner of the homepage.**

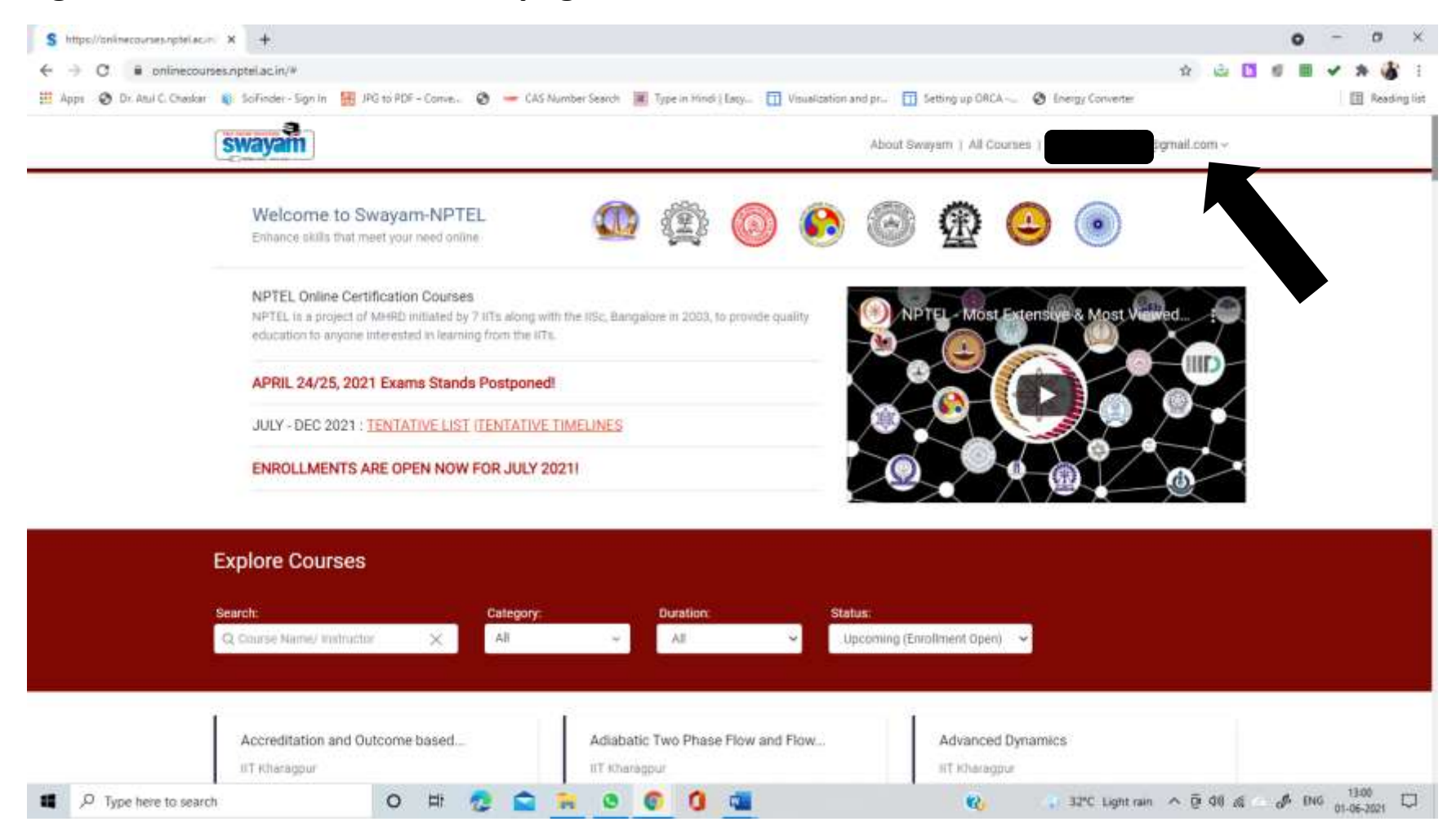

## **On clicking All courses, next to your email id, you will be able to see the following page**

## **You an search the course by name/instructor, by category, duration or status**

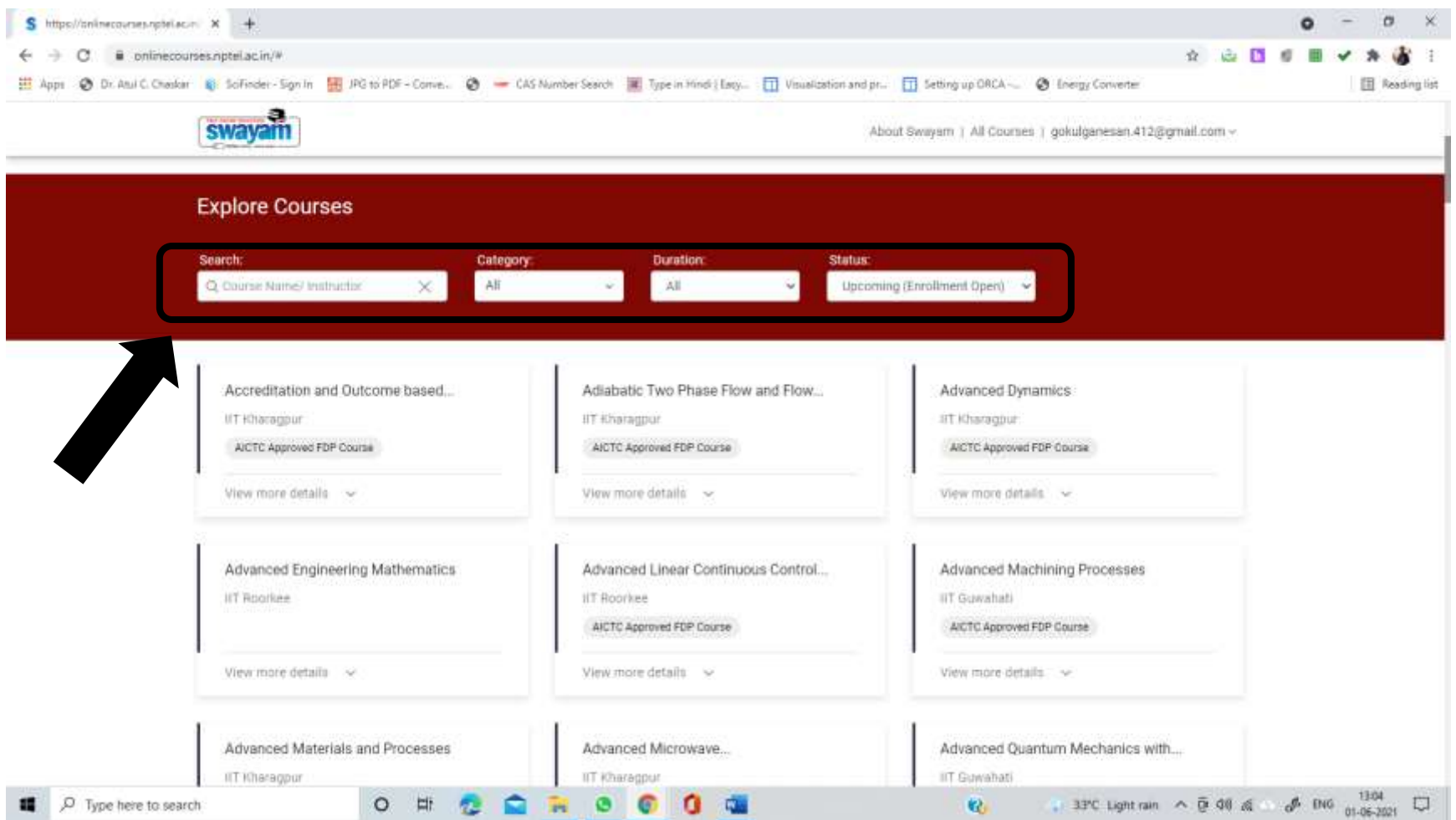

**To register for a course, click on a course title to go to the course page. It has information of the duration of course, syllabus, course completion criteria etc.** 

**Go through the course page carefully to know the level of the course, pre-requisites if any and the course completion requirements.** 

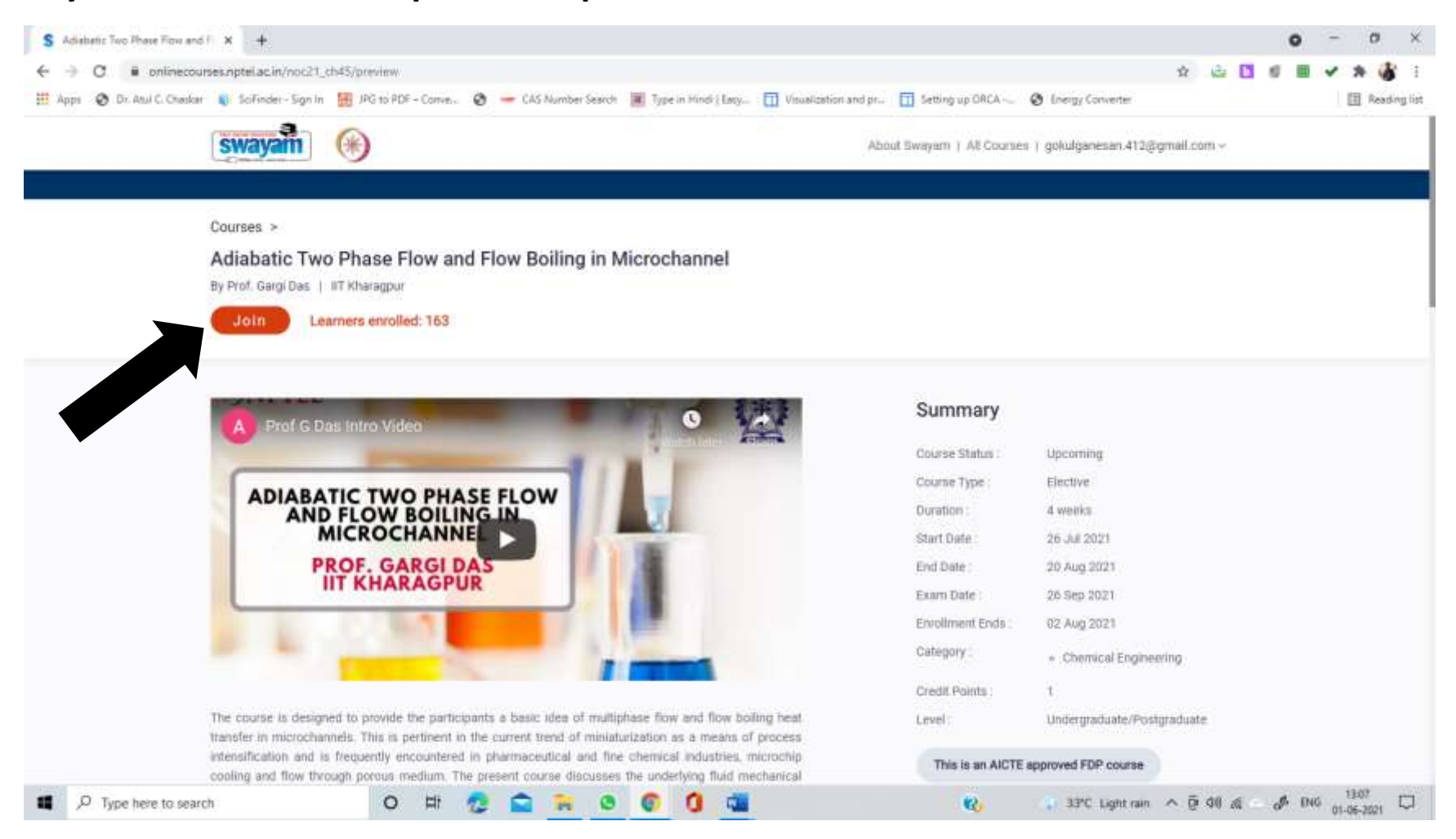

**If you wish to enrol for the course, then click Join**

## **You will be led to a profile review page**

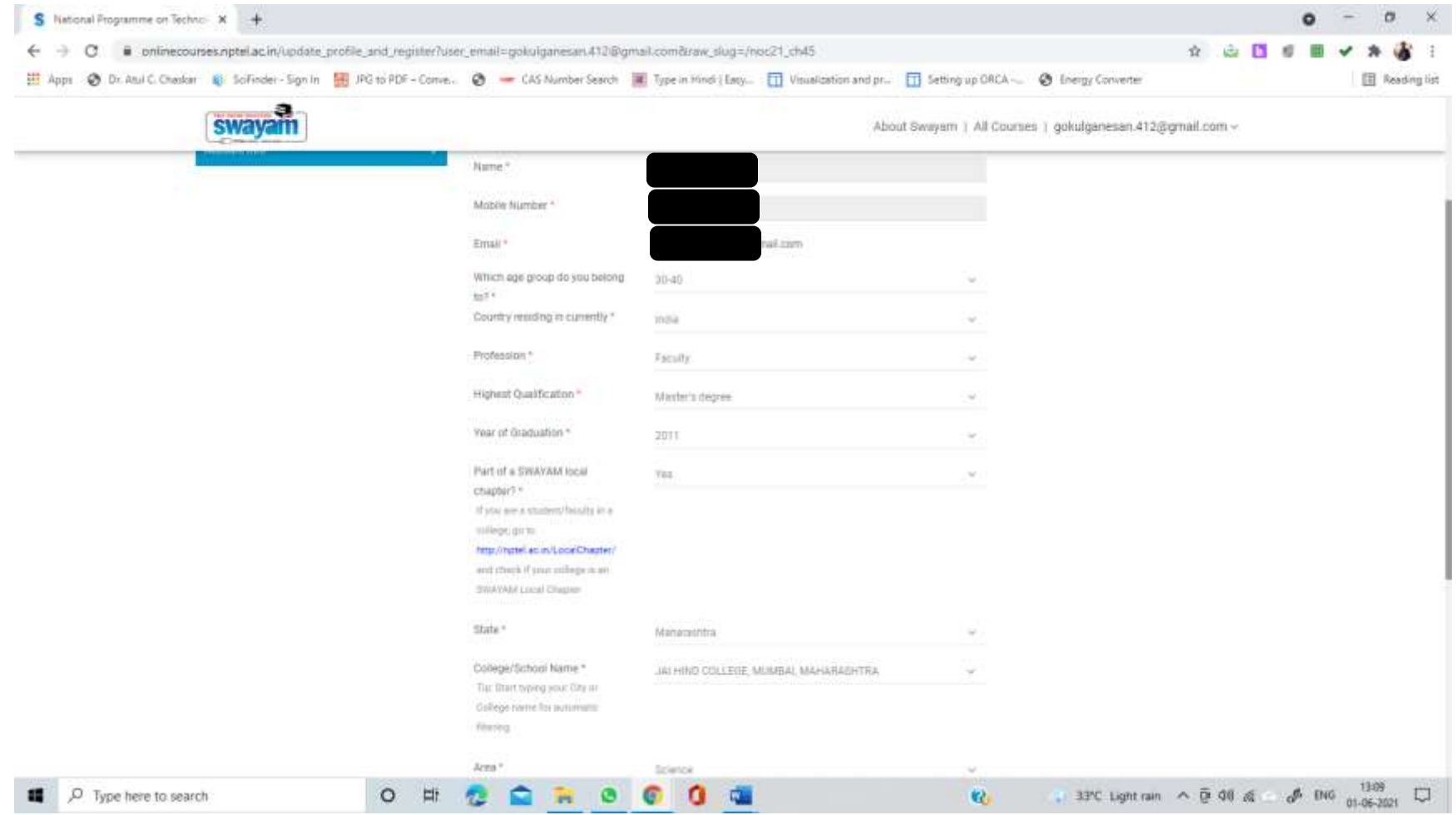

**Select Yes for part of a SWAYAM local chapter & enter Jai Hind College in the College/School Name. Note that it is mandatory share this information to claim credits.**

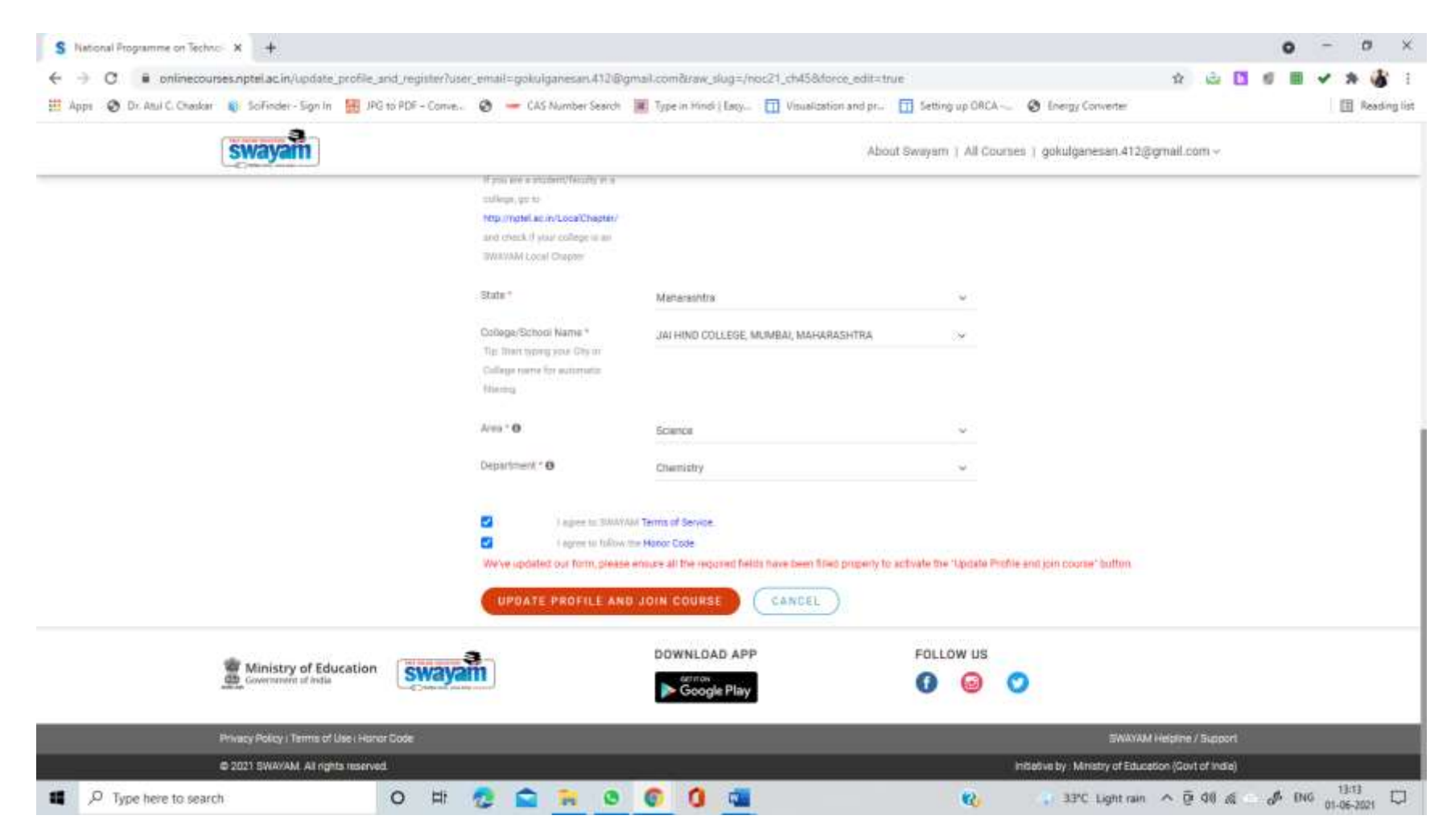

**After agreeing to the terms, you may update profile and join the course**